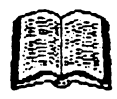

# MARUAL TASWORD

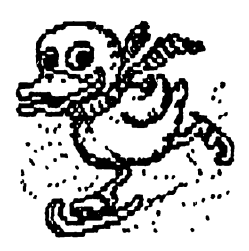

## ALPHA Ltd. @ **1992**

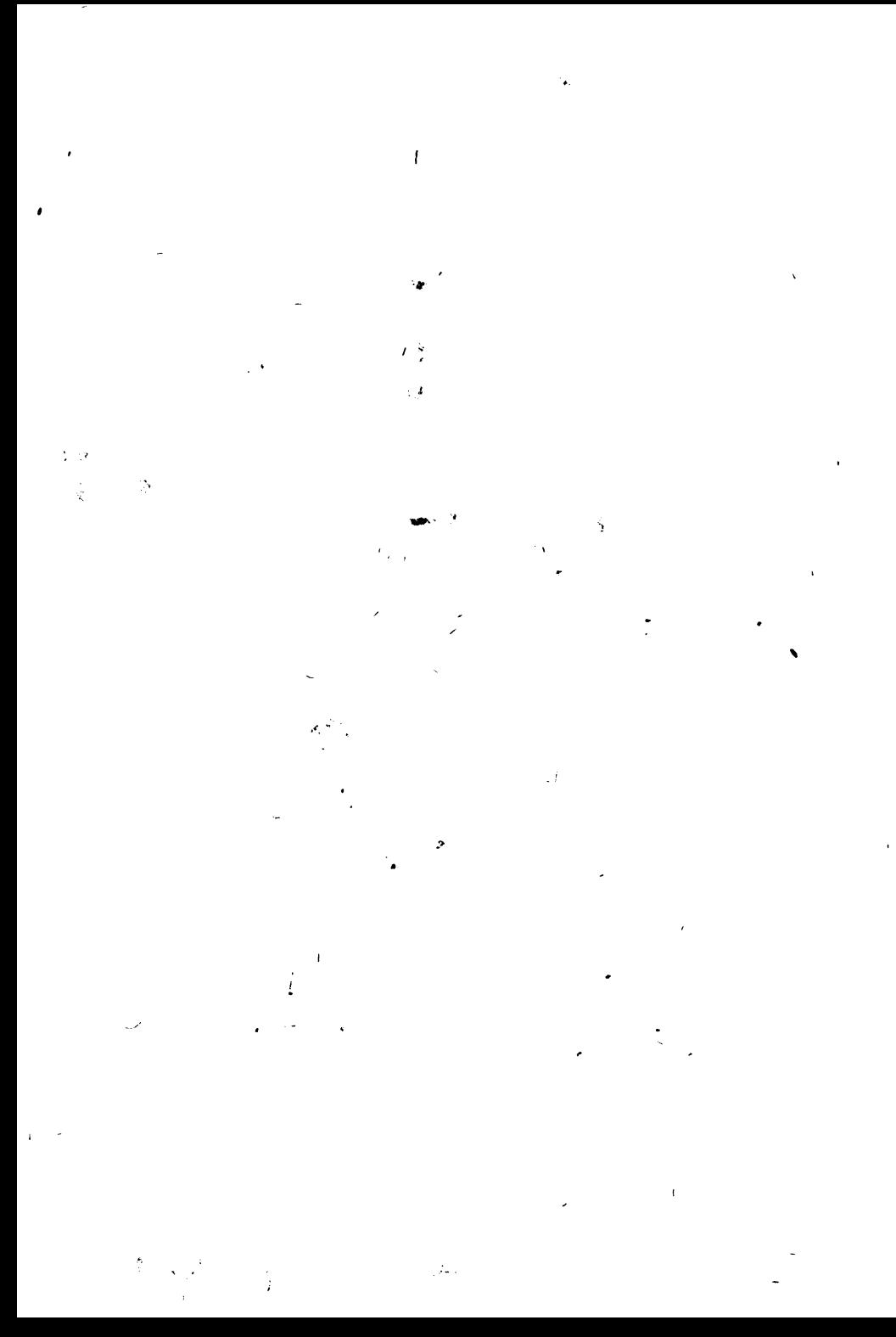

### **CUPRINS**

Lloul

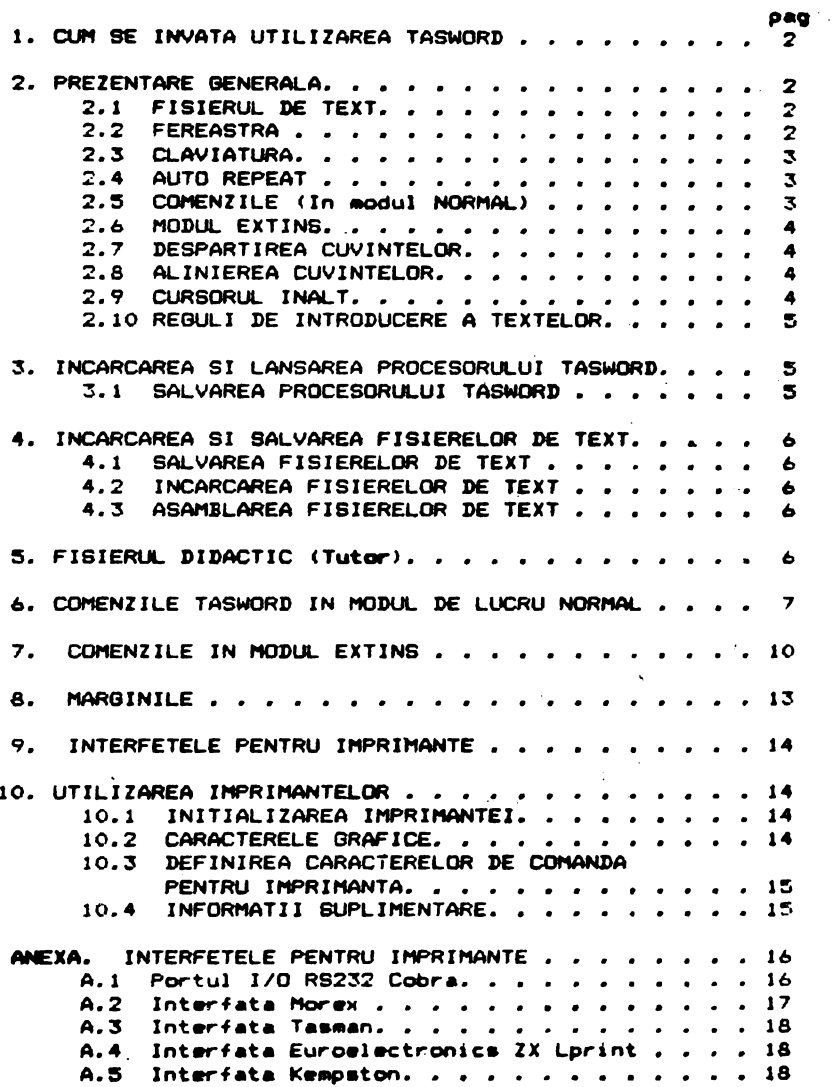

#### 1. Cllt SE INYATA UTILIZAREA TASWORD

Tasword a fost conceput pentru a *fi usor de utilizat.* Va recomandam sa invatati utilizarea Taswor*d* in urmatoarele etape:

- (1) Cititi Sectiunea de prezentare generala din cap. 2 si cap. 3<br>din acest Manual.
- (2) Incarcat1 Ta-ord **asa** cum **este descris** in cap. 3,
- (31 lntroduceti citeva linii **de** text acordind indicatiilor cuprinse in Sectiunea "Cum lucreaza Tasword" din **acest** Manual cap. 2 ). Incercati functiunile menzi prezentate 1n **cap.·** 6 **si cap.** 7. **atentie**  unor co-
- ( **4)**  lncarcati Fi ierul Didactic Taaword urmind Tasword urmind peocedura descri•• in cap. **4 si** cap. 5.
- (5) Lucrati cu Fisierul Didactic Tasword pina va familiarizati cu comenzile. Utilizarea comenzilor este detaliata in cu comenzile. Utilizarea comenzilor este detăliata in<br>sectiunile cap. 6 ai cap. 7. Un rezumat al comenzilor se<br>obtine.cu comanda EDIT, dupa care se revine la text apacomanda EDIT, dupa care se revine la text apasind ENTER.
- (6) Acum sinteti in masura sa generati fisiere de text proprii. Pe masura ce veti utiliza Tasword veti descoperi care din facilitatile acestuia va sint cele mai utile si veti memora<br>principalele comenzi, Nu uitati ca pagina -Help **este** principalele comenzi. Nu uitati ca pagina Help disponibila in permanentà.
- (7) Configurati Tasword pentru interfata si imprimanta pe care o folositi asa cum este descris în cap. 9 si cap. 10. Salvati Tasword urmind instructiunile din cap. 3 si utilizati aceasta banda drept copie de lucru. Pastrati banda originala ca rezerva.

#### 2. PREZENTARE BENERALA

#### 2.1 FISIERlL DE TEXT

Tasword opereaza intr-un fisier care contine caractere introduse prin claviatura. Acest fisier poate sa contina p1na **la** 320 d• linii , **fiecare de pina la** 64 **c•ractere.**  Continutul acestuia poate fi examinat pe ecranul televizorului.

Ecranul TV e■te **deci o •fereestra"** c•r• **va arat•** 22 **de**  linii din fisierul de text. Anumite comenzi deplaseaza fereastra in us au in Jo• in fis1erul de text. Depla area ferestrei **este**  denumita "scrolling".

#### 2.2 **FEREASTRA**

In, ~od normal **Taw.Nord afiaeaza 64** d• car'i1ctare **pe· fie**care linie a fisierului de text. Fereastra poate fi deschisa pentru • **afisa** 32 de c•ractere **pe fiecare** linie **la dimttnaiunea**  normala • a caracterelor. Aceasta se realizeaza cu comanda Mod-EMtin -C **•sa** cum e■te descris în cap. 7.

 $\mathbf{r}$ 

#### 2.3 **CLAVIATURA**

De cite ori apasati o singura' tasta, caracterul sau mumarul marcat in alb pe acea tasta apar pe ecran in pozitia cursorului. Exceptie face tasta ENTER care deplaseaza cursorul la inceputul urmatoarei linii.

**Pentru a afisa o litera majuacula apasati CAPS SHIFT impreuna**<br>cu tasta dorita.

Anumite caractere sint marcate cu rosu pe taste:

C ! **a \* \* X &** \* < > x <sup>\*</sup> ^ - + = x \* ? / \* . . )

Pentru a introduce unul din aceste caractere apasati SYMBOL SHIFT impreuna cu tasta dorita.

Un•l• caractere aint marcate in roau aub **taata1** 

#### $c \cdot 1$ ,  $c > 3$

Pentru a introduce unul din aceste caractere trebuie Pentru a introduce unul din ace<mark>ste caractere trebuie <sup>–</sup> sa</mark><br>utilizati Modul Extins (vezi cap. 7) si sa apasati *SYMBO*L SHIFT impreuna cu tasta dorita.

unele din simbolurile marcate cu rosu pe taste nu sint cuvinte sau caractere -duble. (TO; THEN; <>; etc.), Acestea sint comenzile procesorului Tasword. Marcajele in deasupra tastelor numerice sint de asemenea comenzi. alb da

#### 2.4 AUTO REPEAT

Dac• o ta ta ••t• **apa••te** in continuu, dupa o •curta intirziera, functiun•• **ai ••te repeteta. Acaaata** •• aplica atit caracterelor cit ai comenzilor.

#### 2.5 COMENZILE (In aodul NORMAL)

Cu exceptia tastei ENTER, una din tastele SHIFT trebuie sa fia **apaaata** pentru **a** introduce o comanda, Cind prime t• <sup>o</sup> comanda Tasword manipuleaza fisierul de text in modul specificat. De exemplu tastele cursorului (CAPS SHIFT 5, 6, 7, 8) **deplaaea:za** curaorul. Alta c•••nda utila **aate** EDIT <CAPS SHIF'i 1) care afiseaza pagina HELP. Pagina HELP furnizeaza o descriere sumara a fiecarei comenzi.

O d•acriar• complet•• ectiunii f1acarei comenzi **eat• data**  in cap, o, cep. 7 ai cap. 8,

Cind **este afisata pagina HELP apasati simultan CAPS SHIFT**<br>• MBOL SHIFT bentru a obtine pagina HELP in Mod-Extins. Apa si SYMBOL SHIFT pentru a obtine pagina HELP in Mod-Extins. sati ambele taste SHIFT pentru a reveni la pagina HELP normala.

. Cind **aste** •fiaeta **pe9i~•** HELP nor••la **apaaati** ENTER pentru a reveni la pagina de text.

 $\mathbf{z}$ 

#### 2.6 HODLE EXTINS

Pentru a executa anumite operatii asupra fisierului de. text trebuie sa treceti in Modul-Extins de lucru. apasind simultan CAPS SHIFT si SYMBOL SHIFT. Linia de jos va pulsa <sup>'</sup> pentru a va indica faptul ca Tasword este in Mod Extins.

Daca este apasat EDIT (CAPS SHIFT 1) va fi afisata pagina HELP pentru Modul Extins. Aceasta ajuta la identificarea comenzilor in Mod Extins.

O descriere completa a actiunii fiecarei comenzi in Mod Extins este data in sectiunea cap. 7.

Apasind ambele taste SHIFT in timp ce este afisata pagina HELP in Mod Extins se va afisa pagina HELP normala.

Pentru a reveni in mod de lucru normal apasati simultan ' ambele taste SHIFT. Linia de jos va inceta sa mai pulseze, indicind ca Tasword este in mod de lucru normal.

Apasati ENTER pentru a reveni la pagina de text din pagina HELP.

#### 2.7 DESPARTIREA CUVINTELOR

Daca nu este specificat altfel, prin comanda Mod-Extins-W. Tasword termina rindurile la cuvint intreg. Aceasta inseamna ca daca ultimul cuvint de pe o linie nu incape pe acea linie atunci intregul cuvint este-transferat 'la inceputul liniei urmatoare. Clapa ENTER este folosita numai pentru a marca inceputul unui paragraf. Va veti convinge in curind ca Tasword mentine textul aliniat si va permite sa va concentrati asupra claviaturii.

#### 2.8 ALINIEREA CUVINTELOR

Ca si in cazul despartirii cuvintelor la sfirsitul unei linii, Tasword aliniaza automat linia care a fost introdusa. Cuvintele in cadrul liniei sint spatiate astfel incit liniile sa se termine in aceeasi coloana. Aceasta da un aspect inorijit textului.

Alinierea automata poate fi anulata prin comanda Mod-Extins-E (cap. 7). Ca urmare textul introdus va avea marginea din dreapta nealiniata, mai putin estetic dar mai lucrativ pentru textele <sup>'</sup>in lucru.

Modificarea alinierii unui text se poate face simplu prin comanda Mod-Extins-E, urmata de comanda STEP (cap. 7) pentru a realinia paragraful dorit.

#### 2.9 CURSORUL INALT

Cind ati introdus ultimul caracter de pe o linie, Tasword deplaseaza cursorul la inceputul liniei urmatoare. Cursorul devine mai inalt. Daca introduceti un caracter cind cursorul este inalt, atunci Tasword va considera ca acel caracter face parte din ultimul cuvint al liniei anterioare si va transfera

4

intregul cuvint pe noua linie. Daca cuvintul de pe linia •nterioara •-• ter111in•t, •tunci tr•bui• •• introduc•ti un **ap•tiu**  – asa cum ati face in mod normal daca nu v-ati fi uitat la ecran<br>– inainte de a introduce urmatorul cuvint.

Daca ultimul caracter de pe o linie este un punct. Tasword il va scrie pe aceeasi linie cu ultimul cuvint.

#### 2.10 **REBUL.I DE INTRODUCERE A** TEXTE.DR

La introducerea textelor respectati urmatoarele doua requli simple de dactilografiere:

- (1) Introduceti totdeauna dupa punct sau dupa orice alt semn de punctuatie cel putin un spatiu. de
- (2) Incepeti intodeauna un nou paragraf identificindu-1 spatii la inc•putul acestuia), aau laaind o linie intre paragrafe sau in ambele moduri. (prin goala

#### 3. **INCAACAREA BI l.ANSMEA PROCE&OAULUI TABWDRJ>**

P•ntru • incarca Taswod puneti **caaeta** in ca••tofon ai introducet1 in calculator comanda, LOAD"" **ai apasati** ENTER. Apoi porniti casetofonul pe redare ai programul **Tasword** •• va incarca in doua parti1 mai int11 un bloc·d• "proQram" **si apoi** un incarca in doua parti; mai intii un bloc de "program" si apoi un<br>bloc de "bytes". Beepul va suna timp de citeva secunde cind incarcar•a s-a terminat si acum puteti opri banda.

Tasword **este** lansat in •xecutie atunci cind •• opreste beep-ul. Veti vedea cursorul pulsind la inceputul unui fisier de<br>text gol si numarul de linie, precum si alte informatii i in text gol si numarul de linie, precum si alte informatii in part•• d• Jo• **a** ecranului. Acum puteti introduc• un t•xt ••u **sa**  partea de jos a ecranului. Acum puteti introduce un text sau sa<br>incarcati un fisier de text creat anterior de pe banda (vezi cap. 4>.

Pentru a incarca Fisierul Didactic Tutor incarcati Tasword .asa cum• fo&t d•scri• **mai sus** •vind griJ• •• opriti banda ina1nte eum u root codine mus can arene grogo de aprese annuale din  $<sub>c</sub>$  cap. 4.</sub>

Intrar•• din BASIC in **Taaword** •• fac• cu **RLJN,·** ENTE!<.

#### 3.l **SALVAREA PROCE80AULUI TABNORD**

Pentru a <mark>crea copii de rezerva al</mark>e p<mark>rocesorului Tasw</mark>ori apasati STOP in timp ce procesorul afisaza pagina de text. Va epasati sior in timp ce procesorui evisaza pagina "ue "text;" ve<br>apare o lista de optiun<mark>i pe ecran asa cum este aratat</mark> la cap. 6 in prezentarea acestei comenzi.

Apasati T petnru a salva Tasword si urmati instructiunile care ap<mark>ar pe ecran. Urmariti ecranul pe timpul salvarii deoarece</mark><br>trebuie sa apasati o tasta dupa ce s-a terminat blocul trebuie sa apasati o tasta dupa ce s-a terminat **"program•.** 

 $\mathbf{r}$ 

 $\alpha$  ,  $\alpha$  ,  $\alpha$ 

#### 4. INCARCAREA SI SALVAREA FISIERELOR DE TEXT

### 4.1 SALVAREA FIBIERELOR DE TEXT

Puteti salva pe caseta fisierul de text pe care l-ati creat. Apasati STOP (SIMBOL SHIFT A) in timp ce Tasword lucreaza in mod normal si o lista de optiuni va apare pe 'ecran, Alegeti'<br>text file" apasind S'si vi se va cere sa introduceti "save numele fisierului de text. Introduceti numele fisierului de text **de** maxim 10 caractere si apoi apasati ENTER. Urmati instructiunile care apar pe ecran.

Cupa verificarea fisierului de text optiunile comenzii **STOP** vor apare din nou pe ecran. Apasati Y pentru a reveni la pagina i de text.

Daca este afisat mesajul "Tape Loading Error" reluati salvarea din BASIC cu comenzile RUN, ENTER.

#### 4.2 INCARCAREA FISIERELOR DE TEXT

INCARCAREA UNUI FISIER DE TEXT VA STERGE DIN MEMORIA CALCULATORULUI CONTINUTUL ANTERIOR (eventualul fisier de text  $d$ eia existent).

Pentru a incarca un fisier de text de pe banda, se da comanda STOP in mod de lucru normal. Apoi se apasa J pentru a selecta optiunea "load text file". Urmati instructiunile ce apar pe ecran.

#### 4.3 ABAMBLAREA FIBIERELOR DE TEXT

Asamblarea fisierelor de text consta din incarcarea ี นทมร์ fisier de text de pe caseta si introducerea acestuia in Tasword dupa textul existent. Pentru a face aceasta dati comanda STOP si apasati M pentru a selecta optiunea "merge text files". Tasword va raspunde cu procedura pentru incarcare.

Operatia de asamblare nu va reusi daca nu este  $gufi$ cient spatiu in memorie (320 linii). In acest caz din BASIC se va da RUN, ENTER, pentru a reveni in Tasword.

#### 5. FISIERUL DIDACTIC (Tutor)

Fisierul Didactic este un fisier de text care va permite acomodarea cu utilizirea comenzilor.

Fisierul didactic este inregistrat pe banda imediat dupa Tasword "bytes", Incarcati Tasword asa cum este descris in cap. 3 . avind grija sa opriti banda inainte ca beep-ul sa 80 termine. Urmati procedura normala de incarcare a unui fisier de text astfeli

- (1) Apasati in modul normal de lucru STOP (SINBOL SHIFT A),
- (2) Selectati optiunea "load text file" apasind tasta J.
- (3) Apasati ENTER asa cum va este cerut.
- (4) Tasword va va cere numele fisierului de text. Apasati **ENTER** daca doriti sa incarcati primul fisier de text intilnit pe banda.

 $\ddot{\bullet}$ 

#### H5> Porni t.i banda.\_

Fisierul didactic va apare pe ecran de indata ce s-a *incarcat.* Opriti **banda.** 

,r.\_.

## 6. COl'ENZILE **TABWDRJ) IN NODUL DE** LUCRU NDRl'IAL

In continuare sint descrise comenzile Tasword in modul **normal de** l.ucru, T••word **••te** in **,aodul normai, de** lucru •tunci cind linia de informare din partea de jos a ecranului nu pulseaz•. P1tnru orice comanda **••te** n•c•••r •• •• **apeae** simultan una dintre tastele d• &hi ft CCAPS SHIFT ••u SYMBOL SHIFT> si tasta corespunzatoare comenzii dorite. Tasta ENTER face exceptie **de** l• aceasta regula,

#### EDIT caps shift 1

Atunci cind **ae** comanda EDIT **eate** afiaata pagina HELP normala, adica o scurta prezentare a comenzilor in modul de lucru normal. Apasati ENTER pentru a reveni la fisierul de text sau CAPS SHIFT si SYHBOL SHIFT simultan pentru **pagina** HELP• Modului Extins.

## CAPS LOCK caps shift 2

O litera majuscula poate fi introdusa apasind simultan CAPS SHIFT a1 tasta corespunzatoare literei, Daca **••te-** neceaar ca pentru o perioada **sa••** acrie cu maJuacule, atunci •• va folosi comanda CAPS LOCK, care eate echivalenta cu **·mentinerea**  permanent apasata a tastei CAPB SHIFT. Cind comanda este functie, se afiseaza acest lucru pulsat in stinga cimpului de informare din partea de joa **a** ecranului. Revenirea la acr1erea normala se realizeaza comandind din nou CAPS LOCK.

**TRIE VIDEO capa &hi** ft <sup>3</sup> Aceasta coman\:la **deplaaeaza** curaorul la afiraitul ultimului cuvint din **ating•** ••• Prin **aceaata** curaorul **-poate** fi **depl.aaat**  rapid catre stinga din cuvint in cuvint, mentinindu-1 in **permanenta pe** ultimul **caracter al** cuvintului.

INV. VIDEO caps shift 4 Aceásta comanda deplaseaza cursorul spre dreapta la inceputul<br>matorului cuvint, Prin aceasta comanda cursorul poate fi urmatorului cuvint. Prin **aceaata comanda** curaorul poate fi deplasat rapid catre dreapta din cuvint in cuvint mentinindu-l in permanenta pe primul caracter al cuvintului.

**SAGETILE caps** shift 5,6,7 si 8 **Tastele** cu **aageti** sint utilizate pentru **a depla&a** cursorul pe**ecran in directia respectiva.** 

GRAPHICS caps shift 9 Aceasta comanda este utilizata pentru a introduce simbolurile grafice marcate p<sup>i</sup>e tastele 1 la 8. Cind este apasat GRAPHICS in parte a value de la construit a la value de<br>partea de jos a ecranului este lafísat un lessaj pentru la liva partea de jos a ecranului este afisat un mesaj pentru a atrage atentia ca prin tastele 1-8 veti introduce simbolurile grafice reprezentate pe ele.

Pentru a obtine caracterele grafice marcate in alb pe taste apasati CAPS SHIFT impreuna cu tasta corespunzatoare.

!<br>'

Caracterele grafice sint **afiaat•** ca atare pe o imprimanta ZX dar sint utilizate drept caractere de control pentru imprimantele mari. Utilizarea caracterelor grafice drept caractere de control **este** descrisa in paragraful 10.2.

#### IIELETE **capa** ahift <sup>O</sup>

Comanda DELETE sterge caracterul cur•nt (pe care **eate** cursorul) si deplaseaza restul liniei spre stînga cu o pozitie. Caracterele introduse gresit mai pot fi corectate si deplasind cursorul deasupra caracterului eronat, **fara a** utiliza comanda DELETE. Comanda DELETE este utila pentru a corecta erorile si indepartarea unor caractere nedorite.

<• symbal shift <sup>Q</sup> Aceasta comanda deplaseaza cu o pozitie catre stinga intregul te×t care se gaseste LA STINGA cursorului inclusiv caracterul <sup>d</sup>e<br>pe pozitia cursorului. Comanda nu are efect daca exista deja - un pe pozitia cursorului. Comanda nu <mark>are efect daca e</mark>xista deja un<br>caracter la marginea din stinga a ecranului. Textul dintre caract- la marginea din stinga **a** ecranului. T•xtul dintre "margini" (vezi cap.# 8) nu este afectat de aceastá comanda, iar<br>daca cursorul este in limita unei margini, textul nu va fi daca cursorul este in limita unei margini, textul nu va deplasat.

<> aymbol ahift <sup>W</sup> **Aceasta** comanda centreaza intre margini textul liniei care contine cursorul (utila pentru titluri). Textul dintre margini Cv•zi cap. 8) nu **est• deplaaat** sinu **este** intreprinsa nici o actiune daca cursorul este in cadrul unei margini.

>- ymbol **shift E**  Aceasta comanda deplaseaza cu o pozitie catre dreapta **itextul** care se gaseste la dreapta cursorului, inclusiv caracterul de pe<br>pozitie cursorului. Comanda nu actioneaza daca la marginea din pozitie cursorului. Comanda nu actioneaza daca la mar<sup>i</sup>ginea *din*<br>dreapta liniei este deja un caracter. Textul la limita dreapta liniei este deja un caracter.' Textul margini!or <vezi cap. S> nu **este** deplasat sinu **este** initiata nici a actiune **daca** cursorul **este pe** una din margini.

#### **AND**

Acesta comanda este utilizata pentru **a** introduce linii, cuvinte si caractere noi in fisierul de text.

Pentru a introduce o linie noua, pozitionati cursorul la<br>ceoutul unei liniei care precede linia ce urmeaza sa fie inceputul unei liniei care precede linia ce urmeaza sa fie<br>introdusa, Apasati AND pentru a introduce noua linie. (Liniile introdusa. Apasati AND pentru a introduce noua linie. (Liniile<br>noi-sint introduse automat cind modul Insert este activ — vezi noi sint introduse automat cind modul Insert este activ cap. 7).

Pentru a introduce cuvinte suplimentare intre **cele • existente**<br>zitionati cursorul in spatiul dintre cuvinte. Apasind AND pozitionati cursorul in spatiul dintre cuvinte. Apasind cuvintele din dreapta cursorului sint mutate pe linia urmatoare.<br>Textul suplimentar poate fi astfel introdus. Utilizati comanda Textul suplimentar poate fi astfel introdus. Utilizati AND din nou pentru **a** cr•a linii **libere** suplimentare sau activati modul Insert (vezi cap. 7).

Pentru a introduce un caracter in mijlocul unui cuvint pozitionati cursorul deasupra pozitiei din dreapta locului<br>dorit. Cind-este-apasat-AND-linia-este-dezaliniata (vezi-cap. 7) dorit. Cind **eate** apas•t AND linia **este** dezalini•t• **(vezi** cap. 7> **ai••~•** creat un spatiu pentru caract•rul c•r• ur-az• sa fie u,t.-odus. Daca linia nu - poate dezaltnta atunci **est•** 

8

ALPHA Ltd.

Manual TASWORD

 $\frac{1}{2}$  ,  $\frac{1}{2}$  ,  $\frac{1}{2}$  ,  $\frac{1}{2}$ 

creata o noua linie asa cum este descris in paragraful precedent. Aceste proceduri de introducere distrug de obicei alinierea paragrafului, care poate fi refacuta prin comanda STEP (vezi in continuare acest paragraf), Service Pr symbol shift U Œ Cind este data aceasta comanda Tasword gaseste si afiseaza sfirsitul fisierului de text. ΔT symbol shift 1 Aceasta comanda este utilizata pentru a pozitiona cursorul  $1a$ inceputul fisierului de text. 3717 **STOP** symbol shift A Aceasta comanda este utilizata in mod normal pentru , a salva. incarca si a lista fisierele de text. Atunci cind este apasat

STOP este afisata urmatoarea lista de optiuni (in paranteze se .<br>indica paragrafele din acest manual, in care sint prezentate operatiile respective);

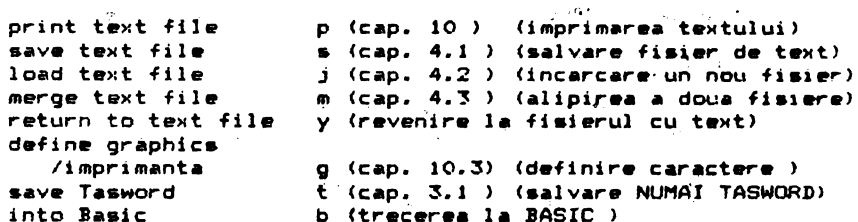

Apasind "y" veti reveni in fisierul de text. Apasind "b" veti trece in BASIC, avind posibilitatea sa executati alte comenzi pastrind Tasword in memorie. Pentru a intra in Tasword din nou apasati R pentru RUN si apoi ENTER.

**NOT** symbol shift Aceasta tasta sterge linia pe care este cursorul. Liniile urmatoare sint deplasate in sus cu o pozitie.

 $^{\prime\prime}$  STEP symbol shift G Aceasta comanda schimba formatul textului din linia care contine cursorul si pina la sfirsitul paragrafului. Sfirsital paragrafului este detectat prin aparitia unei linii blank - sau care incepe cu cel putin doua spatii. Comanda STEP este foarte utila pentru aranjarea unui text in care ati facut modificari.

Daca marginile sint stabilite (vezi cap. 8), atunci va  $4.4$ achimbat formatul numai la textul dintre margini. Comanda STEP va realinia textul daca alinierea la dreapta este activa, sau va lasa textul nealiniat fñ partea dreapta daca-aceasta-optiune nu este activa (vezi cap. 2.8). Astfel comanda STEP poate fi utilizata pentru a schimba formatul unui paragraf din "aliniat la dreapta" in "aliniat la stinga" si invers.

 $\ddot{\phantom{0}}$ 

ALPHA Lt:d. ... nual TASWORD

TO symbol ahift: F Comanda TO deplaseaza textul pe ecran cu o linie in sus.

**TtEN** symbol shift: <sup>8</sup>

Aceasta comanda deplaseaza textul afisat pe ecran cu o in Jos. linie

**ENTER** 

**Aceaata** comanda deplaseaza cursorul la inceputul urmatoar•• lini•i

#### 7. CONENZILE **IN NODlL** EXTINS

P•ntru **a** intra ••u • i••i din Nodul E>ttins **apasati**  simultan CAPS SHIFT #1 SYMBOL SHIFT. Linia de Jo• **a** •cranului va pul•• cind **Taaword eat•** in Mod

Extins. In modul extins se pot introduce numai urmatoarele caractere. **apasind simultan** SYNBOL SHIFT **si tasta** corespunzatoare1

 $1.3471 \times 1.2$ 

Comenzile in mod extins sint prezentate, aproximativ, in ordinea 1n care **apar pe** cl•viatura, incepind cu rindul din **ating.a sus.** 

EDIT **cap•** ahift 1 **Aceaste** comanda **afis•aza pagina** HELP • modului E>ttins cind Tasword este in Mod Extins. Apasati ambele taste shift pentru a a<br>vedea nagina HFLP a modului pormal. Apasati FNTER pentru a vedea pagina HELP a modului normal. Apasati ENTER pentru a<br>reveni la fisierul de text. (Paginile "HELP" prezinta lista reveni la fisierul de text. (Paginile "HELP" prezinta comenzilor in fiecare mod de lucru.)

#### TASTELE CU SAGETI caps shift 5.6.7 si 8 Au **aceleasi** functiuni **ca ai** in Modul **Ncrmal.**

**N** - **tespartirea** cuvintelor on/off (cuplat/decuplat>.

Aceasta comanda **este** utilizata pentru **a dezactiva/activa**  optiunea de despartire **a** cuvintelor. M•••Jul **"W/W"** din part•• de JOS **a** ecranului indica **stadiul acestei** optiuni. »••par-tir•• cuvintelor **••te prezentata** in **paragraful** 2.7.

**E** - Al **in:l.erea- la dreapta** on/off (cuplat/decuplat).

Acea&ta comanda **dezactiveaza/activeaza aiatemul de aliniere a marginii** din **dreapta** • te>1tulu1. Stadiul curent al **aceatei**  optiuni este indicat de mesajul "R. Justify" in cimpul informare din partea de jos a ecranului. Sistemul de aliniere la **aarginea dreapta a textului este descris in paragraful 2.8.** Cind alinierea este activa formatul textului va fi schimbat la sfirsitul<sup>1</sup> ·fiecarei linii pentru a alinia marginea din dreapta (asa cum apare in cea mai mare parte a acestui manual); cind alinierea este dezactivata textul va apare ca in acest paragraf.

R - Inlocuirea sau localizarea unui cuvint in text. Aceasta comanda va permite sa localizati urmatoarea aparitie a unui cuvint dat sau inlocuiree **ecestuie** cu un elt cuvint **sau**  grup de cuvinte. Comanda este executata de la pozitia curenta<br>a cursorului. Pentru a localiza sau inlocui cuvintul in e cursorului. Pentru a localiza sau inlocui ·cuvintul in tot fisierul de text dati in preelabil comanda AT in ;Modul Normal de lucru pentru a deplasa cursorul la inceputul textului.

Cind este apasata tasta R in Mod Extins, Tasword va va cere sa introduceti cuvintul care urmeaza sa fie inlocuit sau localizat. Trebuie sa introduceti un singur cuvint .<sup>2.1</sup> Tasword nu accepta spatii.

Apasati ENTER dupa ce ati introdus cuvintul car• uraeaza sa fie inlocuit sau localizat si Tesword va va cere sa introduceti textul care va inlocui cuvintul. Apasati simplu ENTER pentru a localiza urmatoarea aparitie **a** cuvintului pe car• 1-ati introdus. Prntru a inlocui toate aparitiile consecutive ale cuvintului pe care 1-ati specificat introduceti pina la 32 de caractere (inclusiv **spetii> ai apasati** ENTER.

Tasword va schimba formatul fiecarui paragraf conform stadiului optiunii de aliniere la dreapta in momentul inlocuirii cuvintului. Dupa ultima operatie va urma o scurta• intirziere in;ainte ca Tasword **sa** continue.

I - Modul Insert on/off (cuplat/decuplat inserarea).

Cind Modul Insert este activ Tasword creaza o noua linie blank de fiecare dat• cind o linie este terminata sau· **este** apasat ENTER. Modul Insert este util atunci cind doriti **sa** introduceti citeva linii in mijlocul unui text existent.

 $P - Listrera$  textului pe un imprimanta ZX

Daca este conectat un Printer-ZX, fisierul de text va fi listat dac• aceasta tasta este apasata. Ecranul va afisa fisierul *de*  text prin scroll. Apasati Q pentru a opri listarea.

**<sup>A</sup>**- Pozitionarea marginii din stin9•

Cind este data aceasta comanda, marginea din stinga este pozitionata imediat inainte de pozitia curenta a cursorului. post consume a marginii este indicata prin modificarea culorii ecranului. Utilizarea marginilor este descrisa la paragraful # S

#### · **S** - Anul **are Mergi** ni

**Aceasta** comanda repoz i t i oneaz **a "11r9inile** limitele ecranului.

D - Pozitionarea marginii din dreapta

Aceasta comanda pozitioneaza marginea din dreapta imediat dupa pozitia cursorului. Pozitia marginii **••te** i,ndicat• · prir, **modificarea** culorii ecranului.

F - Scroll rapid in jos

Tasword executa scroll 22 de linii in jos (un ecran complet) ori de cite ori este apa**sata a**ceasta tasta in Mod Extins. Acesta este un mod rapid de a vizualiza textul.

**B** - Scroll rapid in sus<br>Cind este apasat S in Mod Extins Tasword executa scroll in sus 22 de linii (un ecran complect).

<sup>~</sup>- **Aliniaza** lini•

 $\mathbf{r}$ 

**Linia pe care se afla cursorul este aliniata la dreapta** prin **•c•a•t• co111•nda.** •

#### **<sup>H</sup>**- ~•11nt•z• **Unia**

Linia pe care sé afla cúrsorul este dezaliniata prin aceasta comanda (sint eliminate extra-spatiile dintre cuvinte).

#### L - Marcaj inceput caractere elongate pentru Printerul ZX

Cind **este apasata aceasta tasta in Mod** Extins, in text este<br>**Berata "O linie cu mesajul "print at double height on", Linia** inserata <sup>\*</sup>o linie cu mesajul "print at double height on". este inserata deasupra liniei pe care se afla cursorul;<br>repozitionati corespunzator cusorul daca acesta este pe prima repozitionati corespunzator cusorul daca acesta este pe lini•. **~aaword** nu v• **lista aceasta** lini• cind fisierul **este**  listat pe o imprimantà ZX, dar liniile urmatoare sint listate cu **caracter• de inaltime** dubla.

tJtiliz•ti **Comanda** NOT in Mod Normal **daca** doriti **sa**  stergeti . •c••t **•arcaJ.** '

**·K** - **Marcaj de** sfirsit de caractere **elongate** pentru imprimante.

Mesajul "print at double height off" este inclus sub linia – pe<br>re se gaseste cursorul cind este apasata aceasta tasta in – Mod care se gaseste cursorul cind este apasața aceasta tasta in 11 Mod<br>Extins, Deci utilizati aceasta comanda cind cursorul este Extins. Deci utilizati aceasta comanda cind cursorul **deasupra pri-i** linii **care va** fi **scrisa** cu caractere normale. L~iliz•ti **comanda** NOT in **Mod t;formal** peptru **a** sterge · **acest earcaj.** 

#### $X$  - Stergerea fisierului de text

Atunci cind aceasta tasta **este** apasata fn Mod Extins este **sttrra** tot textul di? fisiff"ul de text. Pentru **a** preveni o stergere accidentala Tasword va va cere confirmarea comenzii,

C - Modificarea Ferestrei in text<br>Aceasta comanda este utilizata pentru a deschide sau a -inchide **Aceaat•** c0111enda este utilizata pentru **a** deschide aau **a** inchide o **fereastra** de 32X22 ·de car•~tere in fiaierul de te,it, Cind Fereastr<mark>a este i</mark>nchisa pe ecran sint afisate 64 de caractere<sub>.</sub>. pe<br>fiecare linie. Cind fereastra este deschisa border-ul isi va reveastra este inchisa pe ecran sint avisate ov de caractere; pe<br>•fiecare linie. Cind fereastra este deschisa border-ul isi va<br>•schimba culoarea pentru a índica acest fapt. Cu fereastra deschisa pe ecran sint afisate 32 de caractere din linia de text la dimensiunea normala a caracterelor de Spectrum. text la dimensiunea normala a caracterelor de Spectrum.<br>Fereastra-poate-fi deplasata-lateral prin tastele cursorului. Deplasarea laterala a Ferestrei are loc in mod automat pe **••sura** c• textul ••t• introdus.

#### B.- Marcaj de inceput de bloc

Blocuri de text pot fi mutate sau copiate dintr-o parte in **alta•** fisiarului de text. Inceputul si sfirsitul unui bloc trebuie "numerat" inainte ca blocul sa fie mutat sau copiat. Tasta B in Mod Extins este utilizata pentru a indica faptul ca<br>linia pe care se gaseste cursorul este prima linie a blocului.<br>Tasword va marca inceputul blocului prin simbolul "I" marit Tasword va marca inceputul blocului prin simbolul introdus pe linia de deasupra primei linii a blocului.

**Lirmeaza o scurta pauza in care Tasword verifica daca nu exista<br>It marcaj de inceput de bloc in fisierul de text. Nu puteti** alt marcaj de inceput de bloc in fisierul de text. Nu

avea decit un singur marcaj de inceput de bloc in fisierul de text. la un moment dat.

Pentru a sterge marcajele de bloc deplasati cursorul pe linia<br>• care contine marcajul si stergeti aceasta linie prin comanda: NOT in Mod Normal.

V - Marcaj de sfirsit de bloc<br>Aceasta tasta este utilizata pentru a indica faptul ca linia -• Aceasta tasta este utilizata pentru a indica faptul ca - linia<br>cu cursorul este ultima linie a blocului de text. Tasword va<br>marca sfirsitul de bloc prin simbolul "J" marit pe linia - care urmeaza. Urmeaza o scurta pauza in care Tasword verifica daca marcajul de sfirsit de bloc este unic in fisierul de text.

Utilizati comanda NOT in Modul Normal pentru **a aterge** marcajul de afirsit de bloc.

**N** - Deplaseaza blocul de text<br>Blocul de text care a fost marcat este deplasat pe :Blocul de text care at fost marcat este deplasat pe moua<br>pozitie cind este apasata tasta M in Mod Extins. Textul este introdus in linii noi deasupra liniei care contine cursorul.

#### **N** - Copiaza un bloc de text

Actiunea acestei comenzi este identica cu cea a comenzii M in Mod Extins descrisa mai sus cu deosebirea ca blocul este copiat la imprimanta in loc sa fie mutat pe noua pozitie. ·

#### **a. MARBINILE**

Tastele A si Din Mod Extins aint utilizate pentru **a** pozitiona marginea din stinga si respectiv dreap<mark>ta, asa cum este des</mark>cris<br>in cap. 7. Tasta S in mod extins anuleaza marginile. Cind in cap. 7. Tasta S in mod extins anuleaza marginile. Cind<br>marginile sint stabilite. textul introdus va fi pozitionat numai marginile sint stabilite, textul introdus va fi pozitionat intre marginile definite. Despartirea in cuvinte intregi si alinierea se fac numai in cadrul marginilor definite.

Utilizarea marginilor este utila in evidentierea partilor **de** text. Paragrafe!• pot fi scoaa• in evidenta in acest mod. Lista paragrafelor, numerotarea sau alte adnotari pot introduse ulterior prin margini.

cioduse diterior prin margini.<br>Cind o margine este stabilita, ecranul isi va modifica culoarea in mod corespunzator pentru a Marca acest lucru. (Cind Fereastra este stabilita la 64 de caractere pe linio pozitia<br>curenta a marcinilor poate fi mai mare decit cea indicata de curenta **a** marginilor poate fi **mai mare** cit **cea** indicata de culoarea ecranului).

cursorul margini lor as in the continuum power is a stabili noi margini sau introduce text in afara marginilor textului Clap•l• curaorului pot fi utilizate pentru **a d•plaaa**  definite. Comenzile de deplasare si centrare a  $(\langle \bullet_1 \langle \rangle, \rangle^* )$  nu vor afecta textul din afara marginilor si nu (<=<sub>f</sub><>,>=) nu vor afecta textul din afara marginilor si nu vor<br>actiona daca cursorul este in afara marginilor. Comanda AND nu<br>are efect in afara marginilor cu exceptia cazului cind cursorul ere erace in coloana 1. Comanda STOP se referra doar la textul are efect in afara marginilor cu exceptia cazului cind cursorul dintre margini. Comanda de localizar• ai lnlocuir• (R in P1od Extins) ignora pozitionarea marginilor. Alinierea automata a paragrafelor va afecta si textul care a fost introdus cu

13

#### 9. INTERFETELE PENTRU IMPRIMANTE

Puteti transmite fisierele de text la diferite imprimante, asigurind o interfata corespunzatoare intre .. Bpecrum si imprimanta. Fiecare interfata are caractere de contrai proprii, care sint utilizate in mod specific.

Trebuie sa precizati caracterele de comanda<sup>ti</sup> specifice interfetei pe care o utilizati. Aceasta se realizeaza din ente steel person in the community of the community of the community of the community of the community of the c graphics/imprimanta", apasind tasta G. Aceasta procedura este descrisa in urmatoarea sectiune.

unele 1nterfete nece•ita 1m;arcarea unui 50ftware specific, Detalii privind aceste aspecte sint incluse in Anexa prezentului manual.

#### 10. UTILIZAREA **Jl'PRI'1ANTELOR**

Pentru a transmite fisierul de text la o imprimanta ZX Spectrum utilizati tasta P in Mod Extins (vezi cap. 6 ).

Pentru a transmite fisierul de text la alte imprimente dati comanda STOP in Mod Normal si apoi apasati tasta P pentru a selecta optiunea "print text file". Tasword va va cere spatierea intre linii ai apoi va lista fisierul da text. Puteti opri listarea oricind apasind tasta Q.

#### 10.1 INITIALIZAREA **ll'F'RINANTEI**

Trebuie sa precizati codurile pe care 1• utilizeaza imprimanta cu care lucrati pentru retur-car •i •alt la linie noua. **Aceaata •e** face dind comand• STOP ln Nod Normal, apoi **aelectind**  optiunea **"define** ~raphics/printer•. **Aceaata** procedura **eate**  descrisa in paragraful 10.3.

#### 10.2 **CARACTERELE GRAFICE**

Caracterele grafice Spectrum nu sint direct tiparibile pe imprimantele uzual• (acest lucru **eate** po•ibil doar ·1a imprintenta ZX, proprie calculatorului zi Spectrum> dar ele aint interpretate de Tasword ca o secventa de caractere pentru comanda imprimantei. In acest fel Tasword va permite sa utilizati in *mod* •factiv facilitatile imprimantei. Puteti, de a,iemplu, **h**  definiti un caracter grafic care sa reprezinte codul de comanda pentru alista caractere elongate. (Daca imprimanta pe care<br>•• folositi are aceasta facilitate). Apoi sa includeti aceste<br>•• caractere grafice in textul care urmeaza sa fie listat cu caractere grafice in textul care urmeaza sa fie listat su<br>caractere elongate.<br>. Alt caracter de control al-imprimantei este salt la

Alt caracter de control al imprimantei este pagina noua. Puteti defini unul din simbolurile grafice drept caracter pentru comanda aaltului la pagina noua •i **•a**  ta inceapa de la pagina noua.<br>1**nitial Tasword II are caracterele grafice** definite

. 14

 $\epsilon_{\rm{1}}$  .

pentru imprimanta Epaon FX-80, ••• cum ••t• **aratat** in **pagina**  Help • Modului d• }µcru Normal. Unele din **aceste** caracter• •1nt valide pentru Epson MX-80 •1 pentru alte imprimante.

Pentru a defini caracterele proprii de comanda ale imprimantei trebuie sa utilizati optiunea "define graphics/printer" care este descrisa in paragraful 10.3 *.* 

### 10.:S DEFINIREA CARACTERELOR DE COMANDA PENTRU IMPRIMANTA<sup>-</sup>

Dati comanda STOP in Mod Normal (Symbol Shift ÂJ si va va cere sa confirmati optiunea apasind ENTER. **alegeti**  Tasword

Va fi afi&ata o lista **a** simbolurilor grafice, impreuna cu codurile de caracter pentru Spectrum in stinga si codurilor de comanda pentru imprimanta predefinite in dreapta.

Specificati caracterul grafic **pe** care doriti **sa-1** redefinit1 introducind numarul caracterului (numarul \_din **stinga** simbolului l si apasind'ENTER.<br>Introduceti n

Introduceti numerele **zecimale c:or-eapunzatoare** .fiecaruf caf·acter de control ••a cum va ••t• cer-ut. **Dac• secvanta este**  mai mica de 4 numere, atunci ter-minati **aecventa apasind** ENTER.

La introducerea ultimului numar va vor fi af i **aat•** di.n nou lista simbolur-ilor gr-afice. Pentru redefinir-ea altui simbol grafic urmati procedura de mai sus.

Daca apasati ENTER far**a** a introduce un numar de Tasword va va cere sa precizati:  $\epsilon$ aracter

- (1) Codul de control **pe care** 11 **utilizeaza interfata pe care** o folositi. Introduceti numarul corespunzator (de ex. pentru Hilderbay, 5 pentru Euroelectronics Interface).
- (2) Codurile de control pe care le utilizeaza imprimanta pentru **salt** la linie noua •i retur-car. **Daca t111primanta** utilizeaza un cod pentru ambele comenzi, atunci introduceti O pentru al doilea cod.
- (3) Numarul **da caractere care** •• **fie la•at• ca margine** la **listare.** Implicit **8 caractere.**

Cind introduceti ultimul raspums Tasword va reveni la lista de<sup>r</sup> optiuni corespunzatoare comenzii STOP.

Cind salvati Tasword.veti salva si codurile redefinite. In acest fel puteti crea o versiune personala a Tasword, adaptata la cerintele specifice de sistem.

#### 10. **4 DFORNATII SlFLIPIENTME**

*Urmatoarel@ informatii va sint furnizate pentru a · va · per*mite sa modificati setul de caractere utilizat de Tasword. S• pre•upun ■ ca utilizatorul **poseda** cunostint•l• d• progra-*m•r•* **necesare.** Caracter•l• **p• ca,-e lr** r9deflniti·. vor fi *r•* produse numai de Imprimanta ZX Spectrum. Unele imprimante au un

IS

RAM intern care va permite sa redefiniti setul de caractere.<br>• Caracterele definite de utilizator in Spectrum nu pot fi Caracterele definite de utilizator in Spectrum nu pot utilizat•.

Generatorul de caractere pentru afi<mark>sarea a 64 de caractere pe</mark><br>nie (64col) este inclus intr-un tablou amplasat de la 61848 la linie (64cpl) este inclus intr-un tablou amplasat de la 61848 la<br>620798 si a carui adresa de baza este 60928. Acesta include -620798 si a carui adresa de baza este 60928. Acesta caracterele grafice pentru 64 cpl. Fiecare caracter •• este reprezentat in acest tablou print 8 bytes secventiali. Ultimii 4 biti, cei mai semnificativi, ai fiecàrui byte trebuie sa fie<br>zero.<br><sup>2</sup> Cu exceptia simbolurilor grafice generatorul de caractere din

Cu exceptia simbolurilor grafice generatorul de caractere ROM este utilizat prntru a genera 32cpl, de aceea acestea a nu<br>pot fi modificate.

Cele 16 simboluri grafice prntru 32cpl sint incluse intr-un **tabel** I• **adresele** 60928-610S~ • carul **adr•••** d• **baza** ••t• S9904.

#### **ANEXA. INTERFETELE PENTRU IMPRIMANTE**

Pentru a configura <mark>Tasword II pentru o anumita in-</mark><br>ta utilizati facilitatea "define" oraphics/printer" asa **terfata utilizati facilitatea "define graphics/printer" asa<br>cum este descris in paragraful 10.3 din manual. Dupa ce ati** cum este descris in paragraful 10.3 din manual. Dupa ce ati<br>redefinit simbolurile grafice Tasword va va intreba daca doredefinit simbolurile grafice Tasword va va intreba daca redefiniti simbolarile grafice rasmond ya va intreba baca do-<br>riti sa redefiniti codurile pentru controlul interfetei. Pentru **aceasta** •P•••ti Y ai Tasward va va cere•• redefiniti cei patru bytes pentru controlul interfetei. Daca ati creat versiuni specifice ale Tasword, adaptate unei anumite configuratii, ••lvati-le ••• cu• **••te** d••cri• in paragraful 3.1 din ••nual.

#### **A.I Partul J/0** RS232 Cabra

Incarcati Tasword II si selectati optiunea "define graphica/printer" dind **caaanda** STOP 51 **apoi apasind**  lntroducetl **uraataarele** coduri de centrala

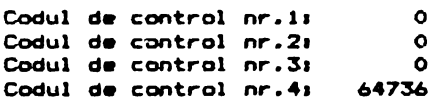

Si apoi specificati numerele zecimale pentru retur car si pentru ••lt la linie noua, specifice imprl•antei **pe care** a utllizati. (13 si respectiv O pentru Epson).

**Locatia din memorie 57864 determina formatul datelor seriale si alta dell'**<br>este egal cu i pentrui paritate parà. 7 biti de date. 2 biti de este egal cu i pentrui paritate pará, 7 biti de date, 2 biti de<br>stop. Pentru a specifica alt format reveniti in Basic si stop. Pentru a specifica alt format reveniti in Basic si<br>executati POKE 57864.X - unde X este valoarea specificata<sup>r</sup> in executati<sup>·</sup> POKE 57864, X - unde X · este valoarea specificata<sup>-</sup> documentatia Interfetei Cobra. (Daca numerele din documentatie sint pare, atunci numerele corespunzatoare lui X se vor diminua<br>cu 1).

Imprimantele care au accesibil un canal inversat (2nd RTS)

,.

sau un semnal pentru Data Terminal Ready (DTR) pot fi comandate<br>la 1200 baud. Viteza de scriere p<mark>oate fi imbunatatita s</mark>i mai • mult validînd bufferul de intrare la imprimantele care au aceasta facilitate.

Conexiunile pentru un conector standard cu 25 pini de tip Cannon, **aint uraetoar•l••** 

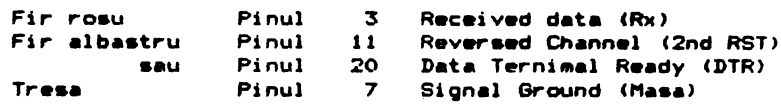

#### A.2 Interfata Morey

T<mark>rebuie sa incorporati interfata pentru imprimanta</mark> in<br>rd. Incarcati-softul-Morex de 48K pentru imprimanta -si Tasword. Incarcati softul Norex de 481( pentru imprimanta s1 adapt•ti-1 pentru imprimanta dva,, as• cu• ••t• descris 1n Manualalul furnizat de firma. Asigurati-va, in<br>ca. flaqul serial/paralel (64517) are valoarea corect flagul serial/paralel (64517) are valoarea corecta si ca viteza de transmitere ••t• corespunz•toare, **dac•** transmiteti ••ri•l• Asigurati **imprimarea** cuvintelor chei• cui

**POKE 64519.1** 

Salvati softul astfel adaptat pe banda cu

SAVE "printcode" CODE 64517.527

Incarcati Tasword si reveniti in Basic dind comanda STOP cu optiunea "b". Introduceti urmatoarele doua comenzi;

**POKE 59818.5** POKE 59832.5

Incorporati interfata de imprimanta adaptata cu

#### LOAD "printcode" CODE 57856

.<br>Dati comanda RUN si\_utilizati optiunea "define  $arc$ phics/printer" pentru a specifica urmatoarele coduri  $de$ control,

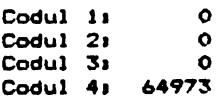

si apoi specificati codul pentru retur-car si salt\_la\_linie\_noua pentru imprimanta pe care o utilizati. (13 si 0 pentru Epson).

#### A.3 Interfate Tamman

Utilizati opt<mark>iunea "define graphics/printer" pentru a specifica</mark> urmatoarele coduri de controli

> Codul 11 Codul 21 Codul 31 Codul 41 **64836**  o o o

#### A.4 Interfata Euroelectronics ZX Lprint

.<br>Incarcati <mark>Tasword II si selectati "optiunea</mark> 1raphcs/printer" cu comanda STOP s1 apoi apasind tasta G. Specificati urmatoarele coduri de control, "define

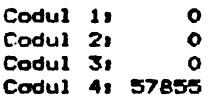

Specificat! •numerel• z•cimale pentru retur-car **ai salt** la\_linie\_noua <13 si r•spectiv O pentru Epaon>.

Cind definiti simbolurilr grafice drept coduri de control pentru imprimanta, codurile 18-21 pot conduce la mesajul de eroare "invalid colour". Utilizati in locul acestora numerele 148-149; de ex.: pentru a transmite caracterul cu numarul 20 sp•ciftcati **148.** 

#### A.5 Interfata Kempston

Trebuie sa incorporati softul interfetei de imprimanta in Tasword. Creati un **program adaptat** imprimant•i as■ cum **este**  descris in documentatia int•rfetei, in **care** v•ti specifica o pentru codurile retur-car si salt\_la\_linie\_noua. Incarrati Tasword si dati comanda STOP apasind apoi tasta B, pentru a ~•vtmi in **Basic si apoi det:l comanda,** 

#### LOAD "printcode" CODE 57856

acordind atentie adresei care urmeaza dupa CODE.

**Dati comenzile RUN, STOP si apasati tasta G pentru a a specifica** codurile de control ale interfetei:

> Codul 11 Codul 21 Codul 31 Codul 41 6SISO 27 o o

≂

أحيض

Si apoi specificati codurile de control pentru metur-car ".si linie noua (13 si 0 pentru Epson).

Va multumim că ati cumpărat, manualul firmei (noastre. Acest manual a fost editat si corectat qu toata atentia si presupunem cà este corect (dar desigur perfectibil). ALPHA Ltd. isi imbunatateste permanent manualele editate si de aceea va sintem recunoscatori pentru orice sesizare. Và asteptám cu orice problemá la sediul firmei - si la tel.961/12936

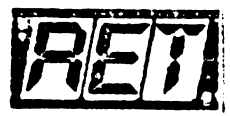

Societatea Comercialà "TM" S.R.L.

- · editează si tipăreste
	- revista de "kit"-uri si informatii în electronică "RET" - suplimente, cataloage, cárti în domeniul tehnicii de calcul si electronicii
- · produce "kit"-uri în electronică
- · executá comenzi de producátor pe bazá de contract cu orice beneficiar

· comercializează - prin magazine proprii, retea proprie  $de$ distributie în tară, coletărie, mesagerie sau livrare directă **cu** mijloace autor

- publicatiile periodice sau neperiodice - toate  $_{\text{dim}}$ domeniul de activitate, produse în tară;
- componente active ale S.C. "MICROELECTRONICA" S.A.  $d1n$ **Bucuresti:** integrate MOS. integrate speciale. componente optoelectronice;
- "CONECT" **Bucurestii** - conecticà produsă de:  $S.A.$ întrerupâtoare, conectoare, mufe, cabluri, etc;
- componente pasive realizate de "IPEE" Curtea de Arges: rezistente cu peliculă de carbon, peliculă metalică sau bobinate, coondensatoare ceramice, multistrat sau de trecere, potentiometre si semireglabile. trimeri. sonerii, relee de semnalizare, etc;
- relee, temporizatoare si transformatoare de putere micà produse de "RELEE" Medias;
- ferite diverse realizate de "Aferro" Bucuresti;
- borne, izolatori plastic, sonde osciloscop, aparatură diversa produse de "ICE" Bucuresti;
- Generatoare de mirà color, convertoare PAL, aparaturà complexà antifurt realizate de "ROEL" Bucuresti;
- casete cu jocuri si programe, diverse carti de informatica realizate de "ALPHA Ltd" Timisoaraz
- piese de schimb radio-Tvi
- componente diverse aflate în consignatie sau aduse din importi
- diskette si consumabile pentru calculatoare;

Vá rugám sá ne contactati pe adresa 1900. Timisoara, Str. Miron Costin Nr. 2, Tel. 961/18576.

> Tipografia "MRTON"<br>1907 Timișoara Stroda Samuli Micu nr.? ston 96 - 18.35.25.

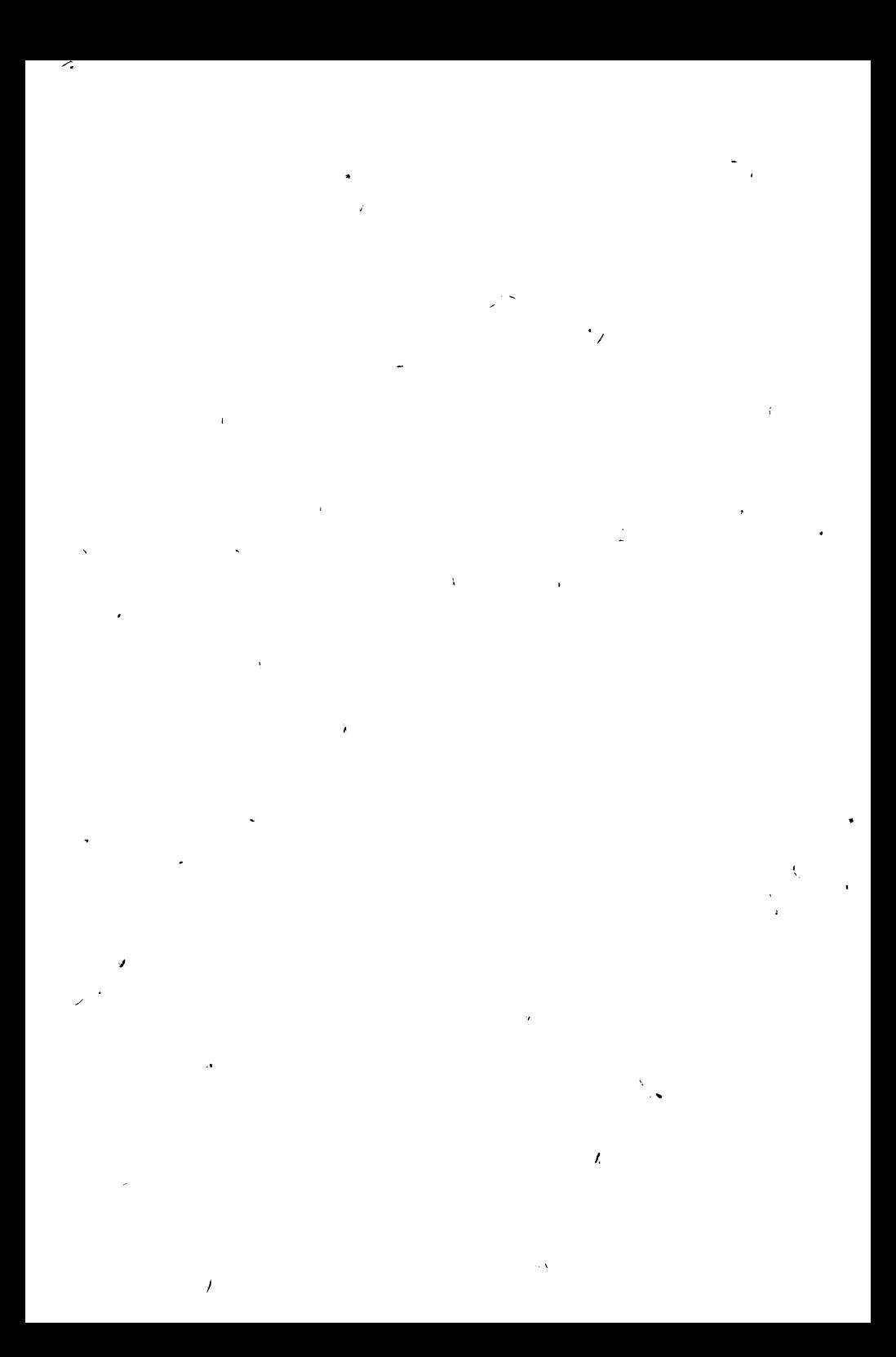